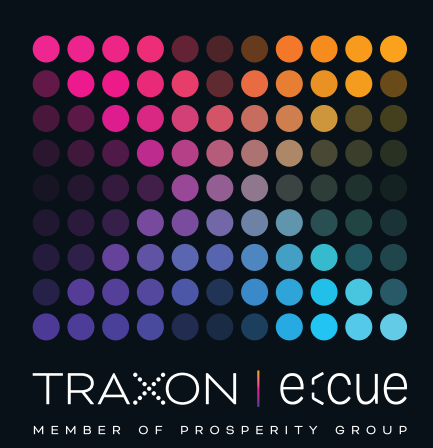

# eccue

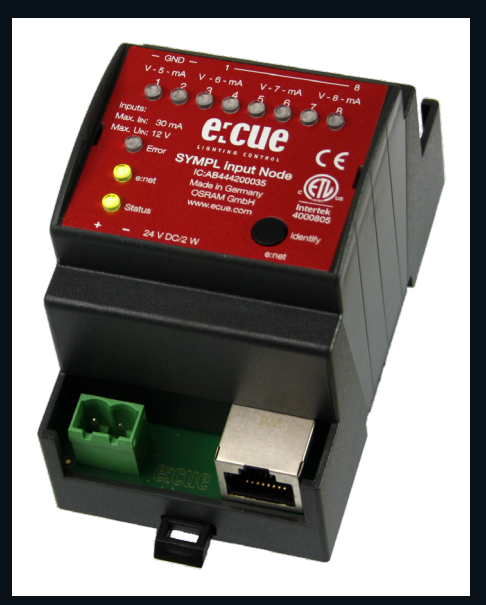

## AB444200035

# e:cue SYMPL input Node

# Bedienungsanleitung

Lesen Sie die Bedienungsanleitung und das Heft "Sicherheitshinweise" sorgfältig durch. Alle Änderungen vorbehalten. Rechtschreibfehler oder andere Fehler rechtfertigen keinen Anspruch bei Schäden. Alle Maße sollten an einem realen Gerät überprüft werden. Modifikation des Produktes ist verboten.

Diese Anleitung richtet sich an Installateure, IT-Administratoren und Benutzer des Produktes.

Alle in dieser Anleitung genannten Bezeichnungen von Erzeugnissen und Markenzeichen sind Marken der jeweiligen Hersteller.

Außer für interne Verwendung ist die Überlassung dieser Anleitung an Dritte, die gesamte oder auszugsweise Veröffentlichung, Verwertung oder Mitteilung in jeglicher Art und Form nicht gestattet.

Downloads und mehr Informationen unter: www.ecue.com

## Ausgabe:

18.07.23 [DE\_SYMPL\_input\_Node\_Setup\_v3p0]

Herausgegeben von: Traxon Technologies Europe GmbH Karl-Schurz-Strasse 38 33100 Paderborn, Deutschland

©2023 Traxon Technologies Europe GmbH Alle Rechte vorbehalten

Traxon Technologies Europe GmbH Kundenservice Karl-Schurz-Str. 38 33100 Paderborn, Deutschland +49 5251 54648-0 support@ecue.com

# <span id="page-1-0"></span>Inhalt

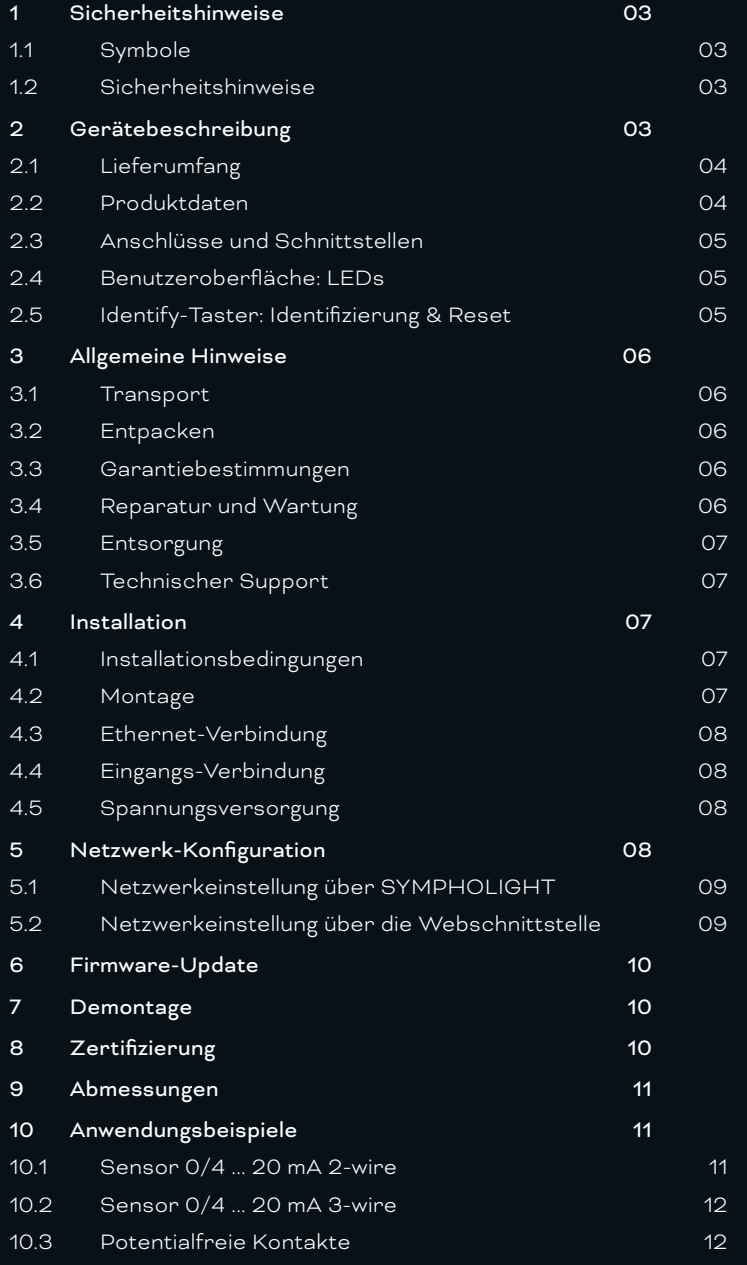

# <span id="page-2-0"></span>1 Sicherheitshinweise

Lesen Sie die Sicherheitshinweise im beigefügten Heft sorgfältig durch. Stellen Sie sicher, dass die angegebenen Umgebungsbedingungen, Montage- und Installationsvoraussetzungen eingehalten werden. Diese Anleitung sollte an einem sicheren Ort in der Nähe des Installationsortes aufbewahrt werden.

#### 1.1 Symbole

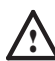

Das Ausrufezeichen warnt vor Schäden am Produkt oder an angeschlossenen Geräten und für Benutzer.

i Das Informationssymbol gibt generelle Hinweise und informiert über Handhabung oder Verfahren

zur Verwendung des Gerätes.

#### 1.2 Sicherheitshinweise

/ — Verbinden Sie Anschlüsse nur, wenn das Gerät ausgeschaltet ist.

- Die maximale Länge jedes angeschlossenen Kabels beträgt 30 m.
- Bei Verwendung eines Netzteils ist ein separates Netzteil einzusetzen, das den örtlichen Vorschriften entspricht (z.B. SELV, Class 2)..
- 
- $\bullet$   $-$  Sollte das beigelegte Heft mit den Sicherheitshinweisen fehlen, wenden Sie sich bitte an den Traxon e:cue-Service für ein zusätzliches Exemplar.

# 2 Gerätebeschreibung

e:cue SYMPL Nodes sind dedizierte Schnittstellen für e:cue SYMPHOLIGHT. Sie stellen verschiedenste Verbindungen mit Protokollen wie DMX512, DALI, digitale Eingänge oder Ausgänge bereit. e:cue SYMPL Nodes arbeiten immer im Online-Modus als Systemverbindung für SYMPHOLIGHT. Alle Aktivitäten werden von SYMPHOLIGHT gesteuert. Die Verbindungen zwischen Servern, Cores und Nodes erfolgen immer über e:net mittels Ethernet.

Der e:cue SYMPL input Node ist ein achtkanaliges analoges Interface für die e:cue Steuerungslösung SYMPHOLIGHT. Er bietet acht unabhängige analoge 10 V-Eingänge, vier davon können auf 20 mA Konstantstrom umgeschaltet werden. Mit Spannung versorgt wird der SYMPL input Node von einem externen Netzteil oder über Power-over-Ethernet (PoE). Die Montage erfolgt auf einer Standard-35 mm-Hutschiene oder an einem Einhängloch auf der Rückseite auf jeder stabilen vertikalen Fläche. Der SYMPL input Node ist eine einfach zu nutzende, zuverlässige Interfacelösung für SYMPHOLIGHT.

- Mindestanforderung für die SYMPL Nodes ist eine SYMPHOLIGHT Version ab 2.0. Frühere Versionen oder die e:cue Lighting Application Suite unterstützen nicht die SYMPL Nodes.

— e:cue SYMPL input Node nicht im Betrieb an- und abstecken.

## <span id="page-3-1"></span><span id="page-3-0"></span>2.1 Lieferumfang

Der Lieferumfang vom e:cue SYMPL input Node - Produktnummer AB444200035, umfasst:

- 1. SYMPL input Node
- 2. Sicherheitshinweise
- 3. Willkommenskarte (Englisch)

## 2.2 Produktdaten

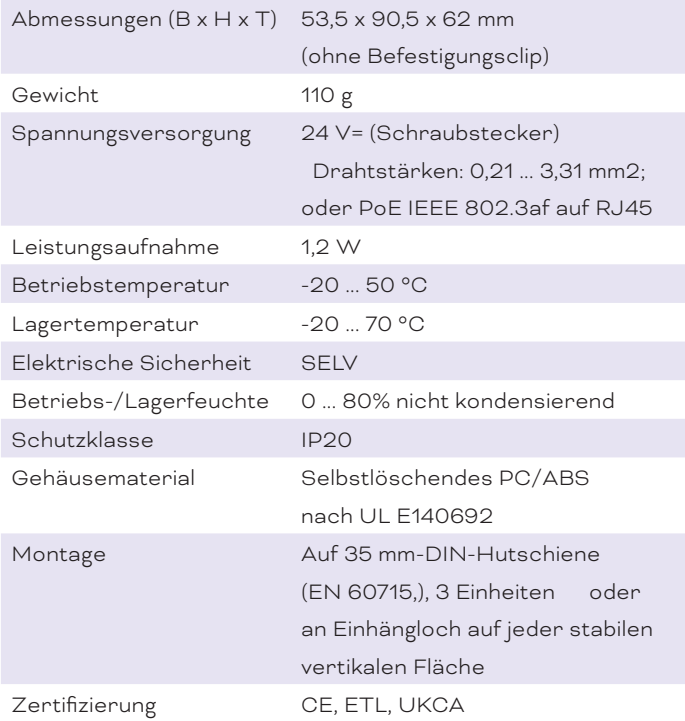

#### Schnittstellendaten

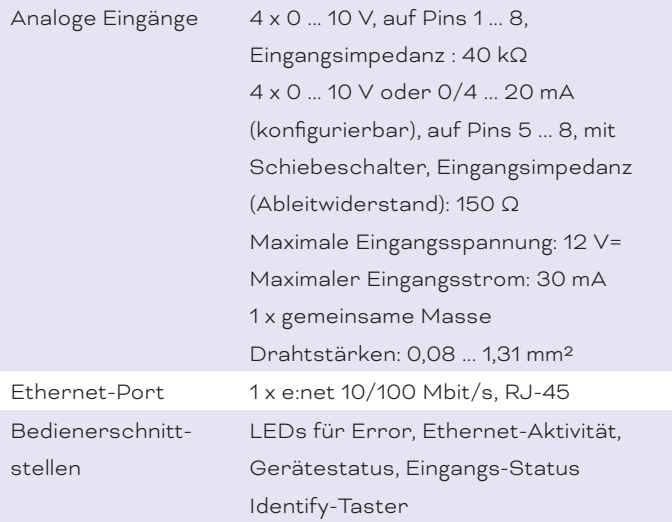

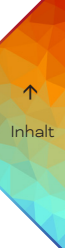

#### <span id="page-4-0"></span>2.3 Anschlüsse und Schnittstellen

Sicht von oben:

 $\uparrow$ <u>ba</u>  $\overline{\ }$ 

> T.  $\overline{9}$

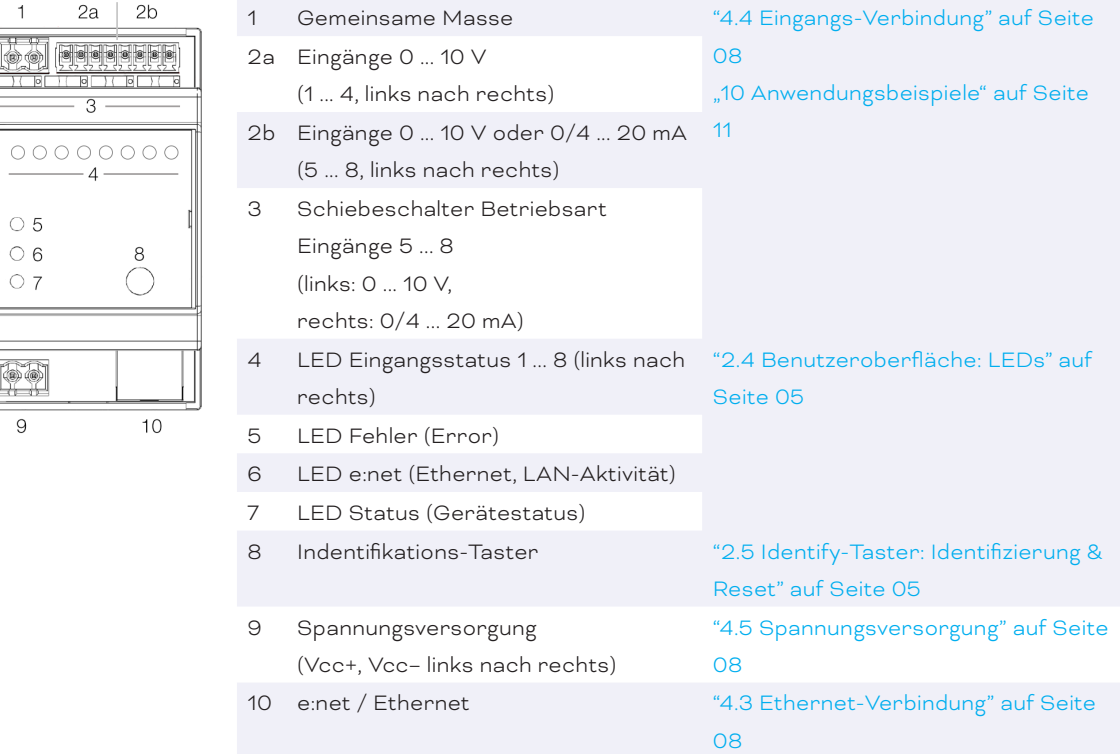

## <span id="page-4-1"></span>2.4 Benutzeroberfläche: LEDs

Der e:cue SYMPL input Node hat 11 LEDs auf der Frontseite. Die 11 LEDs zeigen die Grundzustände des SYMPL input Nodes an.

#### LEDs

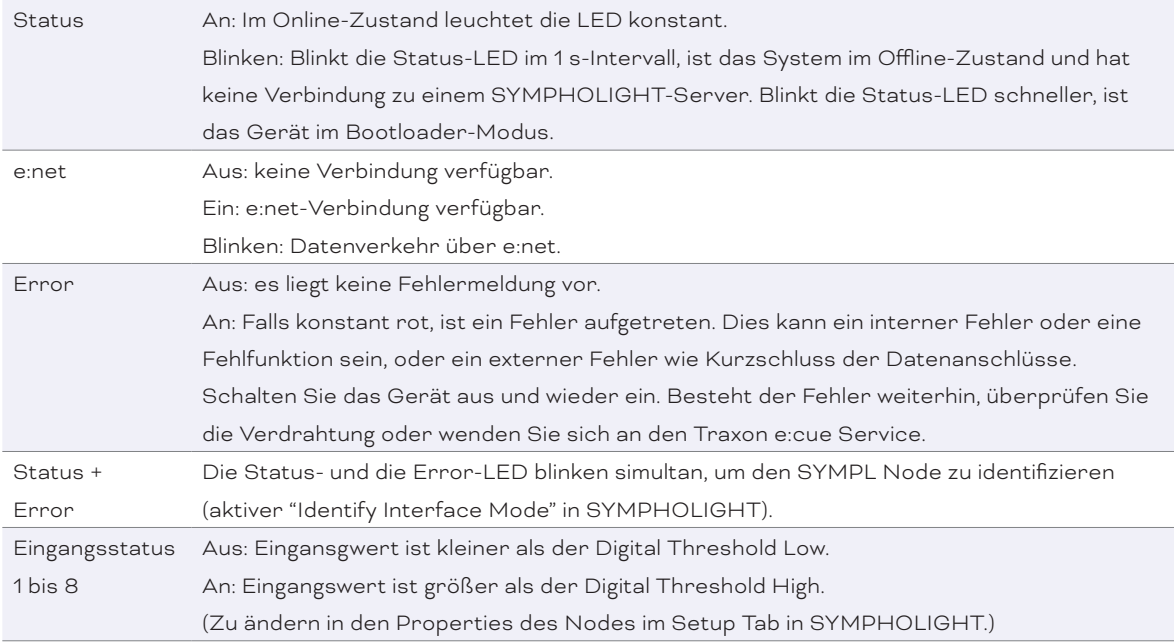

## <span id="page-4-2"></span>2.5 Identify-Taster: Identifizierung & Reset

Der Identify-Taster besitzt vier Funktionen: eine Identifizierungsnachricht zu senden (A), und das Node zurückzusetzen (B).

 $\bigwedge$  [Inhalt](#page-1-0) <span id="page-5-0"></span>(A) Ein kurzer Tastendruck im Online-Betrieb sendet eine Identifizierungsnachricht an den Server. Diese Nachricht hilft bei der Erkennung des Nodes im Setup-Tab von SYMPHOLIGHT.

(B) Der Identify-Taster setzt darüber hinaus das Gerät zurück in den Auslieferungszustand oder in den Bootloader-Modus. Durch einen Reset werden das Passwort und weitere Einstellungen auf Werkseinstellungen zurückgesetzt. Bitte beachten Sie, dass der Gerätename nicht zurückgesetzt wird:

- y Halten Sie den Identify-Taster während des Hochfahrens gedrückt. Die Status und die Error LEDs leuchten auf. Der Bootloader-Modus wird durch eine schnell blinkende Status-LED angezeigt. Lassen Sie den Identify-Taster nun los. Das Gerät bleibt nun im Bootloader-Modus. Um den Bootloader-Modus zu beenden, drücken Sie den Identify-Taster.
- y Drücken Sie den Identify-Taster während des Betriebs bis die Status und die Error LEDs zuerst abwechselnd und dann gemeinsam blinken. Lassen Sie den Identify-Taster nun los, um das Gerät in den Auslieferungszustand zurückzusetzen. Das Passwort und andere Einstellungen werden auf ihre Ursprungswerte zurückgesetzt. Bitte beachten Sie, dass der Gerätename (Device Name) nicht zurückgesetzt wird.
- y Halten Sie den Identify-Taster weiter gedrückt und das Gerät kehrt zum normalen Betrieb zurück. Es werden keine Änderungen vorgenommen.

# 3 Allgemeine Hinweise

#### 3.1 Transport

Transportieren Sie das Gerät nur in seiner Originalverpackung, um Schäden zu vermeiden.

#### 3.2 Entpacken

Entpacken Sie das Gerät nur am Installationsort. Um Schäden bei Wechsel von Kälte zu Wärme durch Kondensationswasser zu verhindern, warten Sie nach dem Auspacken, bis das Gerät die Temperatur am Installationsort angenommen hat. Bewahren Sie die Verpackung für einen späteren Transport auf. Überprüfen Sie die Vollständigkeit des Lieferumfanges nach Kapitel ["2.1 Lieferumfang" auf Seite 04.](#page-3-1) Sollten Komponenten beschädigt sein oder fehlen, wenden Sie sich an Ihren Traxon e:cue Support Service.

#### 3.3 Garantiebestimmungen

Abhängig vom Produkt können Garantie und Gewährleistung zeitlich unterschiedlich befristet sein. Die Garantie- und Gewährleistungsbestimmungen finden sich in der Regel im Angebot und in der Auftragsbestätigung. Zusätzlich sind Informationen dazu auf www.traxon-ecue.com/terms-and-conditions aufgeführt. Gesetzlich geregelte Garantiebedingungen sind davon unberührt.

#### 3.4 Reparatur und Wartung

Dieses Gerät erfordert keine Wartung.

- <sup>1</sup> Vor Beginn von Demontage-Arbeiten am Geräte sind Massnahmen gegen Beschädigung durch elektrostatische Entladung (ESD-Schutz) zu treffen.
	- Versuchen Sie nicht, das Gerät zu reparieren, falls es defekt ist oder defekt erscheint. Schicken Sie es zur Reparatur oder zum Ersatz an Ihren Traxon e:cue Vertriebspartner.

Für eine Firmware-Aktualisierung sehen Sie ["6 Firmware-Update" auf Seite 10.](#page-9-1)

## 3.5 Entsorgung

<span id="page-6-0"></span>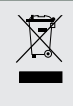

Batterien und technische Geräte gehören nicht in den Hausmüll, sondern müssen bei den entsprechenden Sammelbzw. Entsorgungsstellen abgegeben werden.

Die ordnungsgemäße Entsorgung des Verpackungsmaterials und des Gerätes ist Aufgabe des jeweiligen Benutzers und erfolgt zu seinen Lasten. Im Übrigen richtet sich die Rücknahmeverpflichtung für Verpackung und Gerät nach den einschlägigen gesetzlichen Bestimmung.

#### 3.6 Technischer Support

Bei technischen Problemen oder Fragen zum Gerät wenden Sie sich bitte an:

Traxon Technologies Europe GmbH Kundenservice Karl-Schurz-Str. 38 33100 Paderborn, Deutschland +49 (5251) 54648-0 support@ecue.com

## 4 Installation

Zur Installation vom e:cue SYMPL input Node montieren Sie diesen auf einer Hutschiene und schließen die Spannungsversorgung, eine e:net-Verbindung und Lasten an.

Die Reihenfolge der Kabelanbindung ist beliebig. Schalten Sie die Stromversorgung erst an, wenn alle Kabel angeschlossen sind. Liegt Spannung an, beginnt der Controller sich hochzufahren.

– Verbinden Sie Anschlüsse nur, wenn das Gerät ausgeschaltet ist.

— Jedes Kabel darf nicht länger als 30 m sein.

#### 4.1 Installationsbedingungen

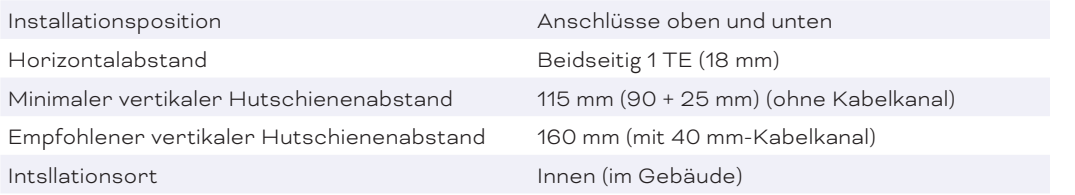

#### 4.2 Montage

Der e:cue SYMPL input Node wird auf einer 35 mm-DIN-Hutschiene (EN 60715) horizontal montiert.

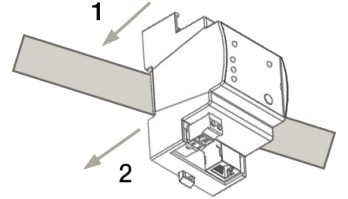

1. Hängen Sie das Gerät oben in die Hutschiene ein.

2. Drücken Sie leicht auf das Gehäuse, so dass die untere Verriegelung auf der Hutschiene einrastet. Das Gerät ist nun montiert.

Der SYMPL Node kann auch auf jeder vertikalen Oberfläche mit einer Schraube befestigt werden. Nutzen Sie dazu eine 3 bis 3,5 mm-Schraube

zum Einhängen in das Montageloch auf der Rückseite.

Für optimale mechanische Stabilität wird die Montage auf einer Hutschiene empfohlen.

#### <span id="page-7-3"></span><span id="page-7-0"></span>4.3 Ethernet-Verbindung

Die Anschlussbelegung des Ethernet-Ports entspricht den Standards für RJ45. Alle üblichen Ethernet-Komponenten wie Kabel, Switches oder Splitter können genutzt werden. Um die Ethernet-Verbindung herzustellen, stecken Sie das Patchkabel (RJ45, CAT5) in den dafür vorgesehenen Ethernet-Ausgang am SYMPL input Node.

- 1 Verbinden Sie nie zwei e:cue SYMPL Nodes im Auslieferungszustand mit dem Netzwerk. Die identischen IP-Adressen stören die Verbindung im Netzwerk.
	- Der Ethernet-Port des SYMPL Nodes ist nicht für Netzwerke zwischen Gebäuden mit Spannungs- und Beleuchtungs-Transienten ausgelegt. Nutzen Sie für die Verbindung zwischen SYMPL Nodes und Cores nur ein Netzwerk innerhalb eines Gebäudes.

#### <span id="page-7-1"></span>4.4 Eingangs-Verbindung

Der SYMPL input Node bietet acht unabhängige analoge 10 V-Eingänge, vier davon können über einen Schiebeschalter auf 20 mA Konstantstrom umgeschaltet werden. Verbinden Sie die Eingangsgeräte mit dem SYMPL Node über die Eingangsschnittstellen und die gemeinsame Masse. Stellen Sie den Schiebeschalter für die Eingänge 5 bis 8 entsprechend für die angeschlossenen Geräte ein. Siehe "10 Anwendungsbeispiele" [auf Seite 11](#page-10-1) für Beispiele.

eindem Austausch eines SYMPL input Nodes in einer Installation stellen Sie das neue Node identisch zum alten Node ein. Anderenfalls funktioniert die Kommunikation mit SYMPHOLIGHT nicht.

#### <span id="page-7-2"></span>4.5 Spannungsversorgung

Verbinden Sei den e:cue SYMPL input Node mit einem NEC Class 2 24 V DC Netzteil. Das Anliegen von Stromversorgung am Node entspricht einem Anschalten des Gerätes.

Verwenden Sie hierfür die 2-polige Anschlussklemme und schließen Sie die Stromkabel entsprechend der auf dem Produktschild angegebenen Beschriftung an. Links liegt V + und rechts liegt V - an.

Schalten Sie die Spannungsversorgung erst an, wenn alle Kabel angeschlossen sind. Liegt Spannung an, beginnt der SYMPL input Node sich hochzufahren. Das Gerät ist betriebsbereit, wenn die LED Status blinkt.

Der SYMPL input Node ist nicht für den Betrieb über ein Versorgungsnetz geeignet. Verwenden Sie ein separates Netzteil, das den örtlichen Vorschriften entspricht (z.B. SELV, Class 2).

# 5 Netzwerk-Konfiguration

Die Konfiguration des SYMPL input Node erfolgt über e:cue SYMPHOLIGHT. Im SYMPHOLIGHT-Benutzerhandbuch finden Sie weitere Details. Das Benutzerhandbuch ist auf [www.ecue.com](http://www.ecue.com) verfügbar.

Die Netzwerkeinstellungen des SYMPL input Nodes sind voreingestellt. Um Änderungen an den Netzwerkeinstellungen vornehmen zu können, ist die erfolgreiche Installation der Stromversorgung notwendig. Die Änderungen können in SYMPHOLIGHT oder über die Webschnittstelle des SYMPL input Nodes vorgenommen werden.

Standardeinstellungen vom Netzwerk

<span id="page-8-0"></span>Der e:cue SYMPL input Node hat als Werkseinstellung die Standard-IP-Adresse 192.168.123.1. Subnetz-Maske: 255.255.255.0. DHCP ist standardmäßig aktiviert.

#### Zugangsdaten für die SYMPL input Node-Webschnittstelle

Das voreingestellte Passwort lautet: ecue

Um Änderungen der Netzwerkeinstellungen vorzunehmen, können Sie entweder SYMPHOLIGHT oder die Webschnittstelle des SYMPL Nodes verwenden:

#### 5.1 Netzwerkeinstellung über SYMPHOLIGHT

1. Öffnen Sie das Kontextmenü vom SYMPL input Node im Setup-Tab von SYMPHOLIGHT mit einem Rechtsklick auf das Gerät.

2. Wählen Sie "Configure Network" aus:

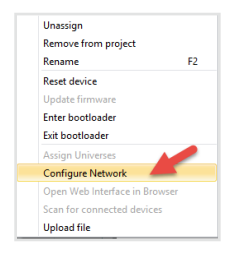

3. Geben Sie die gewünschte IP-Adresse, die Subnetzmaske und die DHCP-Einstellungen ein:

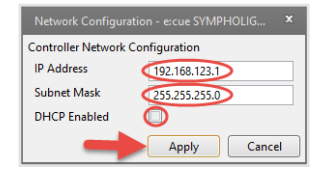

4. Klicken Sie auf "Apply", um die Einstellungen zu übernehmen.

Die Netzwerk-Konfiguration vom SYMPL Node ist abgeschlossen.

#### 5.2 Netzwerkeinstellung über die Webschnittstelle

1. Öffnen Sie auf einem angeschlossenen Computer einen gewöhnlichen Webbrowser. Geben Sie in der Adressleiste die IP-Adresse des SYMPL input Nodes ein: z.B. http://192.168.123.1.

Die Webschnittstelle des Geräts wird angezeigt:

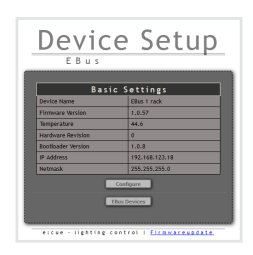

2. Klicken Sie "Configure". Die Einstellungs-Seite wird angezeigt:

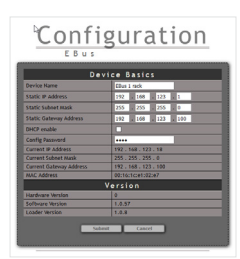

<span id="page-9-0"></span>3. Nehmen Sie unter "Device Basics" die gewünschten Netzwerkeinstellungen vor. Hier können Sie ebenfalls das Zugangspasswort für die Webschnittstelle vom Gerät neu vergeben.

4. Klicken Sie auf "Submit", um die Einstellungen zu übernehmen.

Die Netzwerk-Konfiguration vom SYMPL Node ist abgeschlossen.

- $\bullet$   $\blacksquare$  = Es wird empfohlen, das System in einem separaten Netzwerk zu führen.
	- Notieren Sie sich alle vergebenen und gegebenenfalls reservierten IP-Adressen mit zugehörigem Gerät. Bewahren Sie diese Information für zukünftige Netzwerkkonfigurationen auf.
	- Das Passwort zur Anmeldung auf der Webschnittstelle des SYMPL input Nodes und den Gerätename des Controllers können Sie ändern auf der "Settings"- Webschnittstelle. Vergessen Sie nicht das neue Passwort.

## <span id="page-9-1"></span>6 Firmware-Update

Um den SYMPL input Node zu aktualisieren, wird die Verbindung des SYMPL input Node zu SYMPHOLIGHT benötigt.

#### Aktualisierung mit SYMPHOLIGHT

Verwenden Sie die üblichen Update-Optionen im Device Tree vom Setup-Tab in SYMPHOLIGHT: wählen Sie "Update firmware" im Kontextmenü des SYMPL input Nodes oder klicken Sie den Update-Knopf $\bigodot$ in der oberen Werkzeugleiste.

## 7 Demontage

Um den e:cue SYMPL input Node abzubauen, trennen Sie alle verbundenen Kabel und Anschlüsse von dem Gerät. Entfernen Sie den SYMPL input Node von der Hutschiene, indem Sie die schwarze Hutschienen-Entriegelung ziehen und das Gerät von der Hutschiene lösen. Die Demontage ist abgeschlossen.

! Vor der Demontage müssen geeignete Vorsichtsmaßnahmen ergriffen werden, um die entsprechenden Komponenten vor Schäden durch elektrostatische Entladung zu schützen (ESD-Schutz).

# 8 Zertifizierung

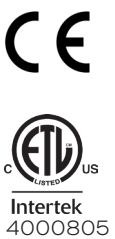

Entspricht UL Std. 62368-1 Zertifiziert nach CSA Std. C22.2 NO. 62368-1

# <span id="page-10-0"></span>9 Abmessungen

Alle Abmessungen in mm

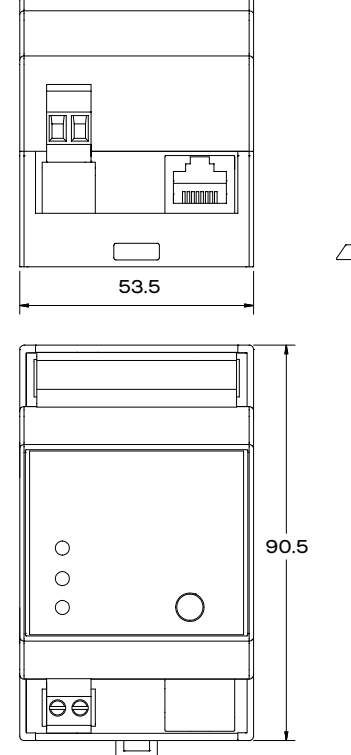

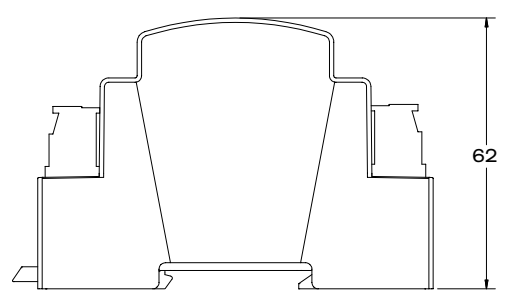

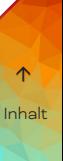

# 10 Anwendungsbeispiele

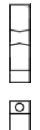

<span id="page-10-1"></span>Mode switch for input set to 0 ... 20 mA.

Mode switch set for input set to 0 ... 10 V.

## 10.1 Sensor 0/4 ... 20 mA 2-wire

Betriebsart für Eingang 7 und 8 mittels Schiebeschalter auf 0/4 ... 20 mA setzen.

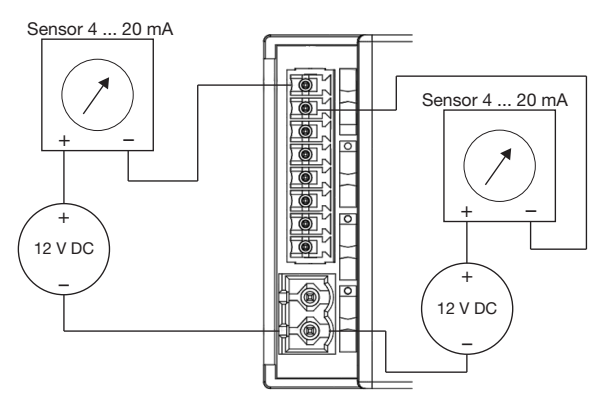

Bei Einsatz mehrerer 2-Draht-Sensoren muss jeder Sensor ein eigenes Netzteil erhalten.

## <span id="page-11-0"></span>10.2 Sensor 0/4 ... 20 mA 3-wire

Betriebsart für Eingang 8 mittels Schiebeschalter auf 0/4 ... 20 mA setzen.

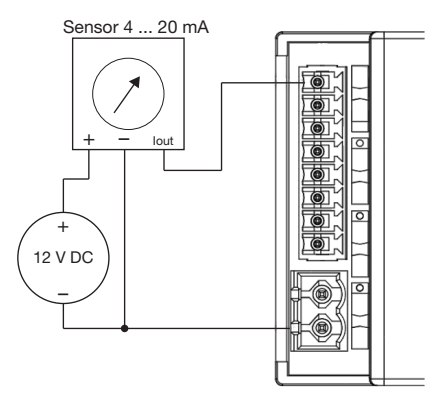

Bei 3-Draht-Sensoren können alle Sensoren über ein gemeinsames Netzteil versorgt werden.

#### 10.3 Potentialfreie Kontakte

Betriebsart für verwendete Eingänge mittels Schiebeschalter auf 0 ... 10 V setzen. Alle acht Eingänge sind für bis zu 12 V ausgelegt.

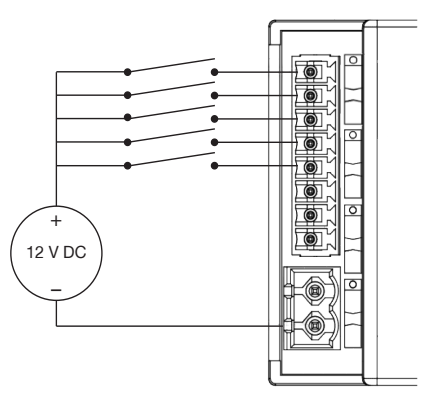

! Die Betriebsart muss auf Spannungs-Eingang gestellt sein. Anderenfalls kann der e:cue SYMPL input Node beschädigt werden.

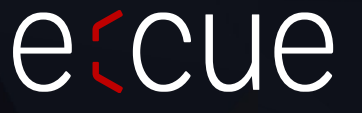

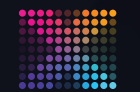

TRAXON | etcue

MEMBER OF PROSPERITY GROUP

Bitte informieren Sie sich über die neuesten Aktualisierungen und Änderungen auf der Traxon-Website.

© 2023 TRAXON TECHNOLOGIES. ALLE RECHTE VORBEHALTEN.

www.traxon-ecue.com